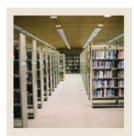

## **Registration Fee Assessment Using Banner 7**

Job Aid: Set Fee Assessment Controls

### **Term Control Form (SOATERM)**

The Term Control Form (SOATERM) is used to establish controls for a specific term. These controls affect the following areas.

- Schedule
- Registration
- Registration fee assessment
- Web Registration assessment
- Telephone registration assessment

#### Banner form

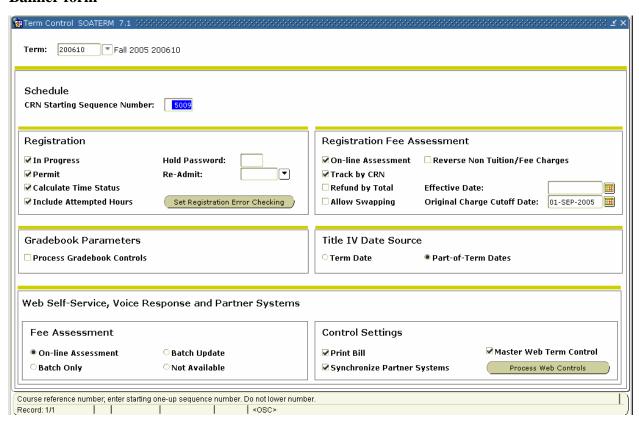

© SunGard 2004-2006 Set Fee Assessment Controls

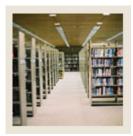

# **Registration Fee Assessment Using Banner 7**

Job Aid: Set Fee Assessment Controls (Continued)

### **Procedure**

Follow these steps to set the necessary controls regarding fee assessment for each term.

| Step | Action                                                                          |
|------|---------------------------------------------------------------------------------|
| 1    | Access the Term Control Form (SOATERM).                                         |
| 2    | Enter 200610 in the <b>Term</b> field.                                          |
| 3    | Perform a <b>Next Block</b> function.                                           |
| 4    | Select the Include Attempted Hours checkbox.                                    |
|      |                                                                                 |
|      | Note: Check Include Attempted Hours if you want attempted hours included in the |
|      | calculated classification for the student.                                      |
| 5    | Select the <b>Part-of-Term Dates</b> radio button.                              |
| 6    | Under Fee Assessment, select the On-line Assessment checkbox.                   |
| 7    | Select the <b>Track by CRN</b> checkbox.                                        |
| 8    | Under Web Self Service and VR, select the Print Bill checkbox.                  |
| 9    | Under (Assessment), select the On-line Assessment radio button.                 |
| 10   | Click the <b>Save</b> icon.                                                     |
| 11   | Click the <b>Exit</b> icon.                                                     |